# nema

# Faktura LF2014

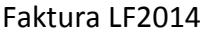

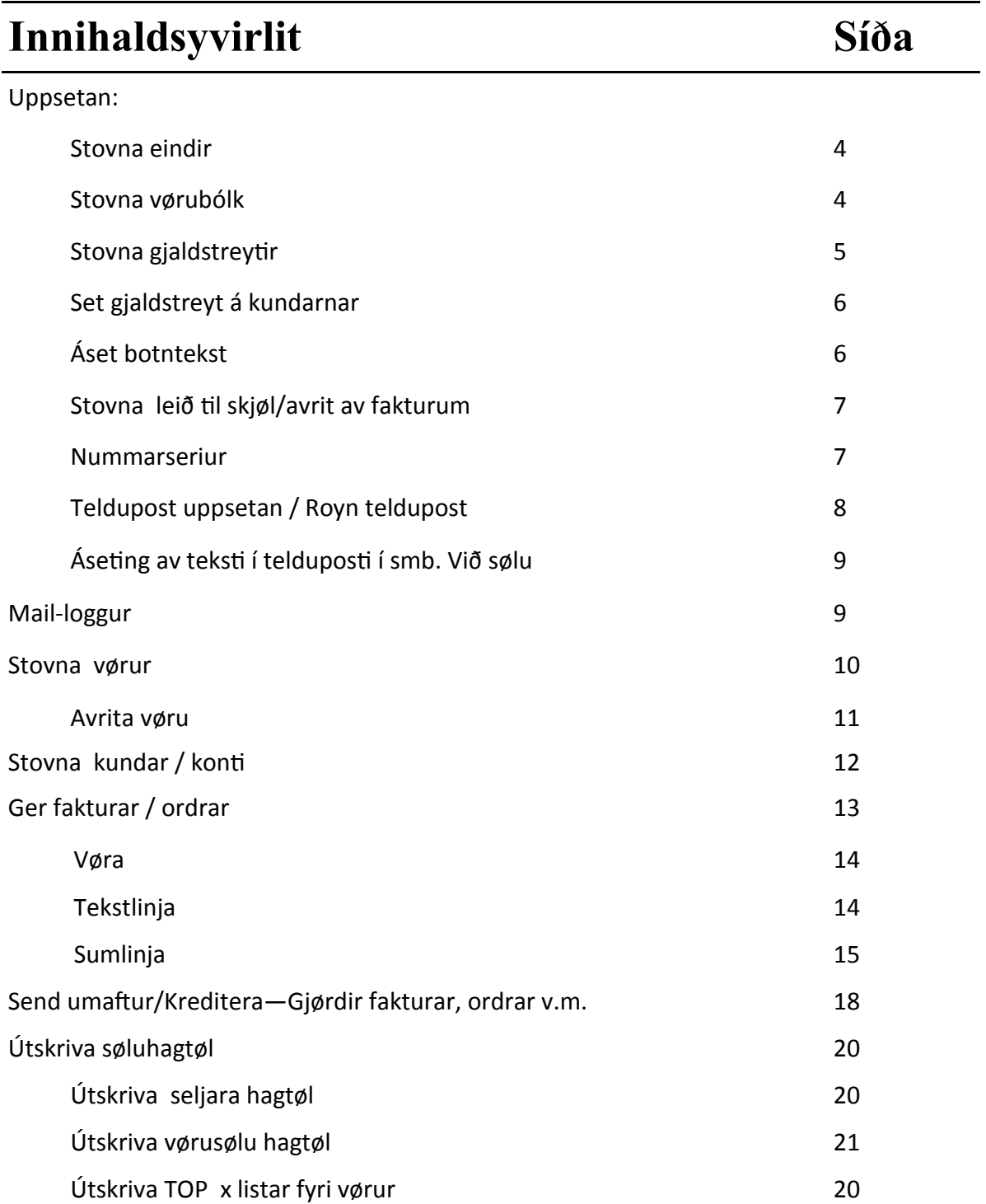

Fyri at kunna gera fakturar í Lundin Financial 2014, er neyðugt at seta ymiskt upp fyrst.

#### **1. Stovna eindir**

**Ger soleiðis:** Vel LISTAR ->EINDIR->STOVNA

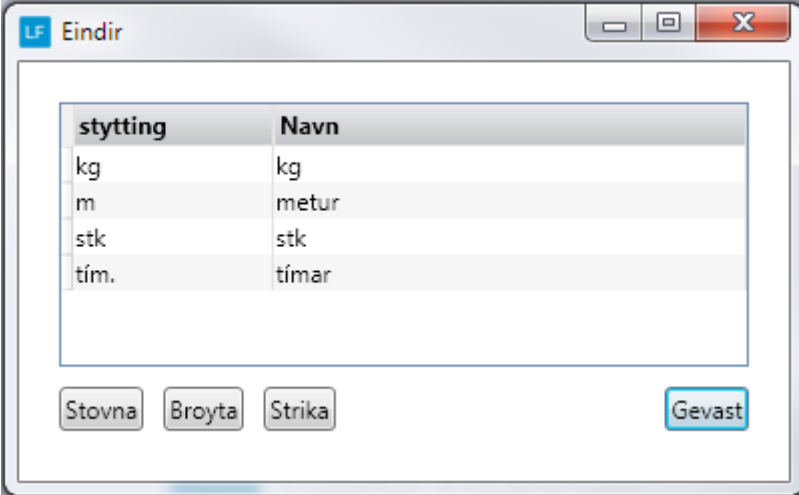

#### **2. Stovna vørubólk**

**Ger soleiðis:** Vel LISTAR ->VØRUBÓLKAR->STOVNA

Áset á hvørja konto vøran skal bókast. Vøruólkurin verður knýttur til vøruna. Si stovna vørur á s.10

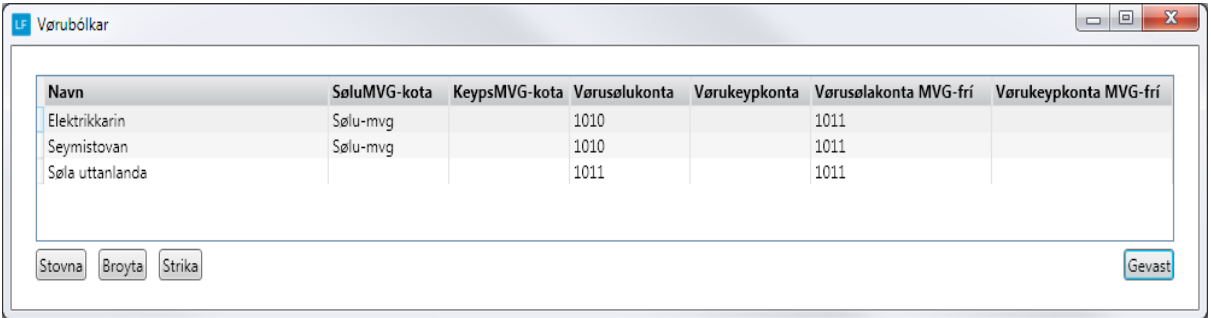

### **3. Stovna gjaldstreytir**

**Ger soleiðis:** Vel LISTAR ->GJALDSTREYTIR->STOVNA

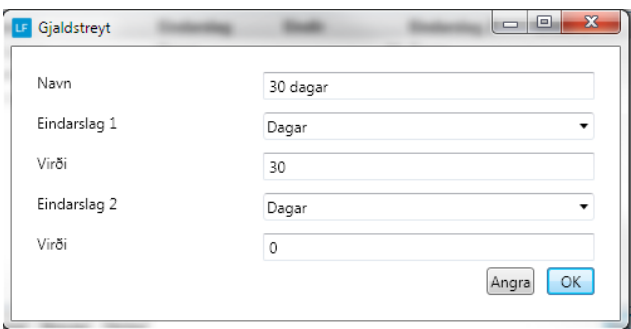

#### Gjaldstreyt: 30 dagar Gjaldstreyt: Leypandi mdr.+ 10 dg.

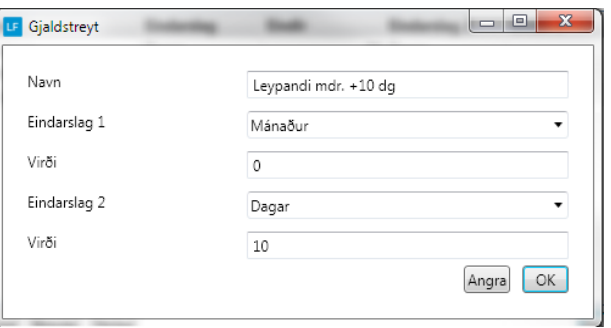

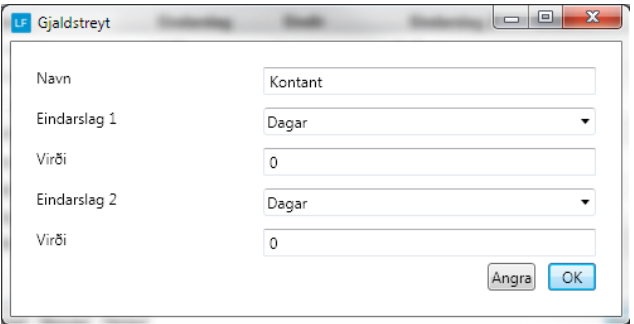

Gjaldstreyt: Kontant Gjaldstreyt: Ultimo (Síðst í inniverandi mánað)

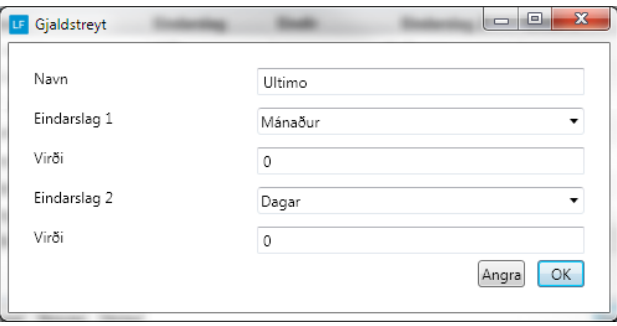

Gjaldstreyt: 15. í næsta mdr.<br>
Dømi: dagsdato 23-02-2014 Gjaldstreyt: 15. í triða mdr.<br>
Dømi: dagsdato 23-02-2014 Gjaldstreyt: 15. í triða mdr. Dømi: dagsdato 23-02-2014 Dømi: dagsdato 23-02-2014 Gjaldsfreist: 15-05-2014 Gjaldsfreist: 15-05-2014

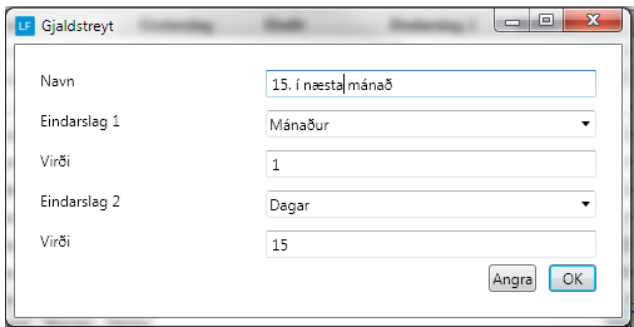

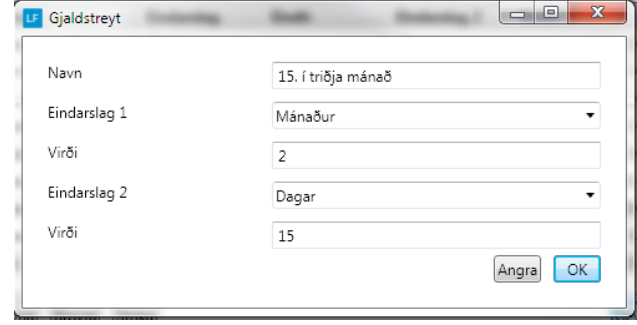

# **4. Set gjaldstreyt á kundarnar**

**Ger soleiðis:** Vel DAGLIGT->KONTOLISTI->Dupultklikk á kundan->YMISKT->GJALDSTREYT.

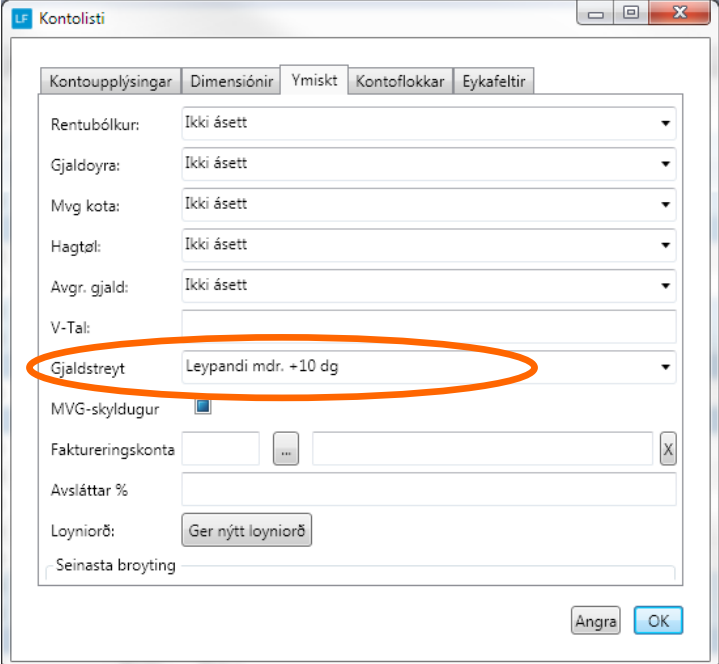

#### **5. Áset botntekst**

Set ein tekst niðast á fakturan. **Ger soleiðis:** Vel LISTAR ->BOTNTEKSTIR->STOVNA

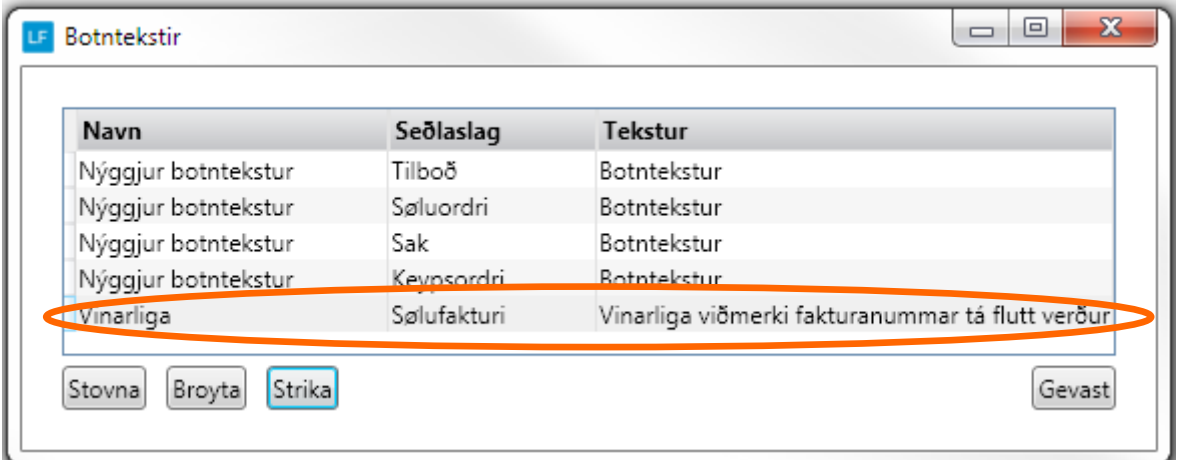

#### **6. Stovna leið til skjøl/avrit av fakturum .**

**Ger soleiðis:** Vel UPPSETING->UPPSETING->Leiðir->Set leiðina inn.

Ger eina mappu sum eitur Lundafíla, síðan eina undirmappu við navninum á felaginum t.d NEMA og síðan PDF.

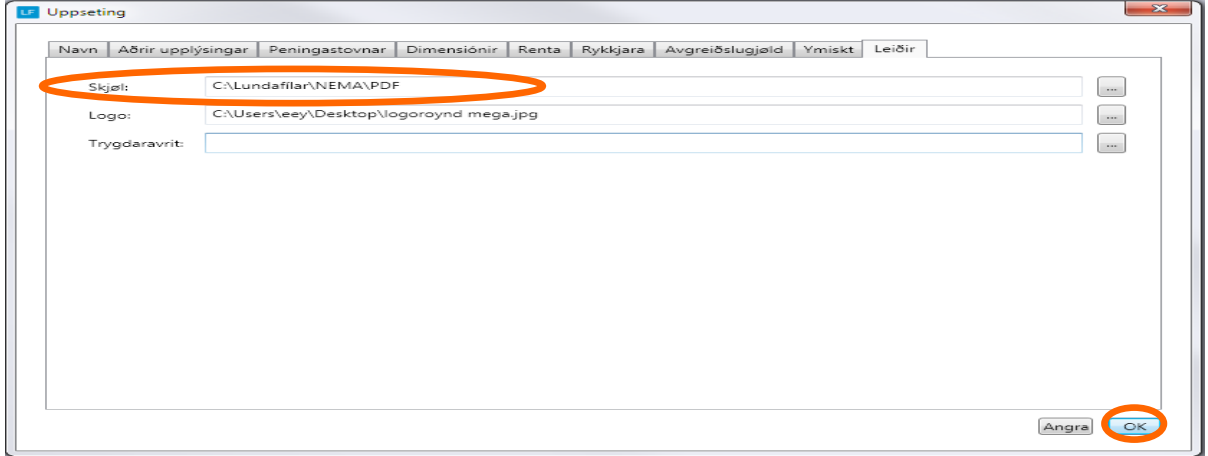

#### **7. Nummarseriur**

**Ger soleiðis:** Vel LISTAR->Nummarseriur.

Nummarseriur verða stovnaðar sjálvvirkandi, men er ynski um at áseta hetta sjálv(ur) t.d. fyri fakturar, ordrar v.m. er møguligt at gera tað her.

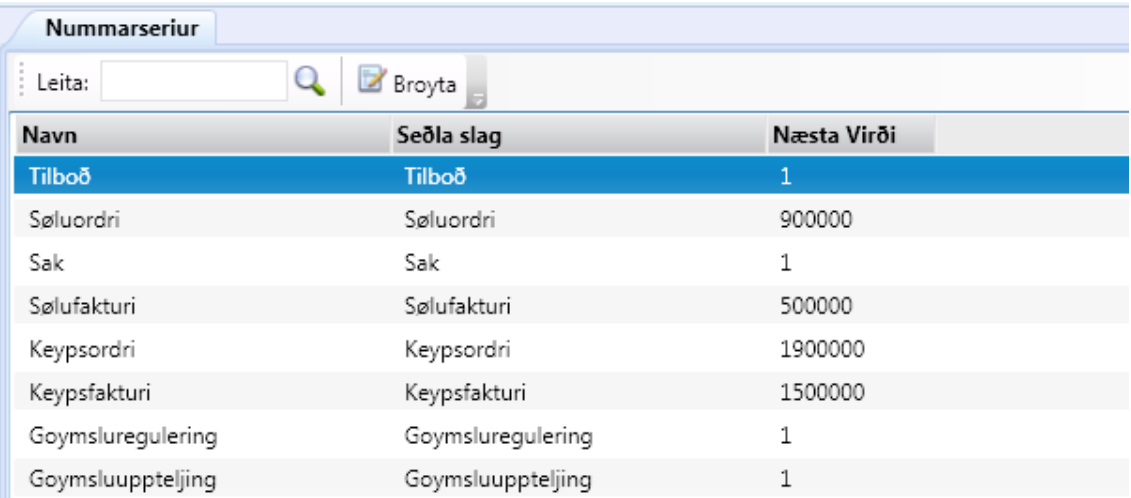

### **8. Teldupost uppsetan / Royn teldupost**

**Ger soleiðis:** Vel UPPSETING->Teldupost-> innset upplýsingar->Goym.

Tá servaraupplýsingarnir eru goymdir, er møguligt at royna teldupostin.

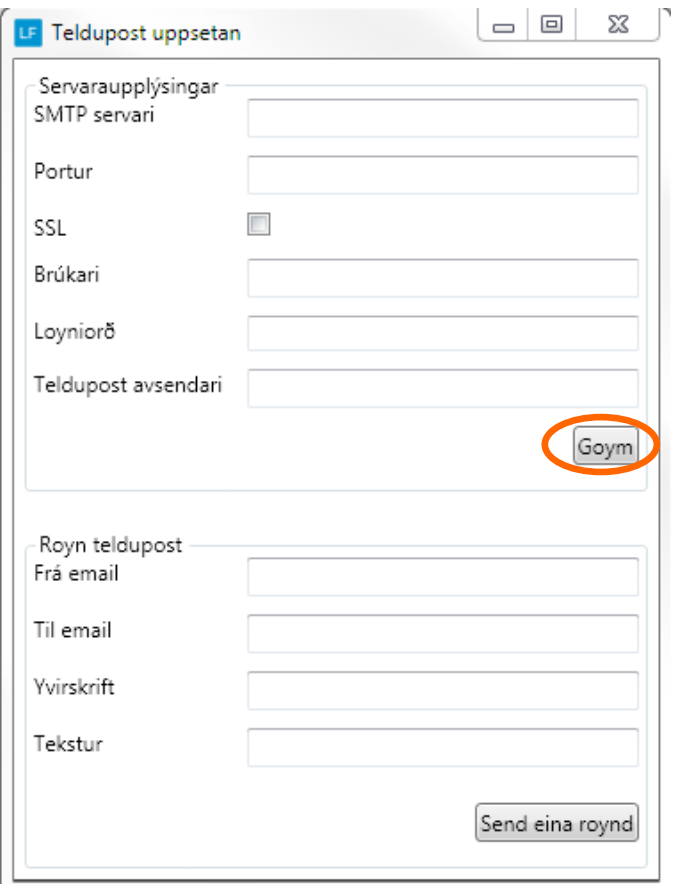

# **9. Áseting av teksti í telduposti í smb. Við sølu**

**Ger soleiðis:** UPPSETING->Søla-> innset upplýsingar->Goym.

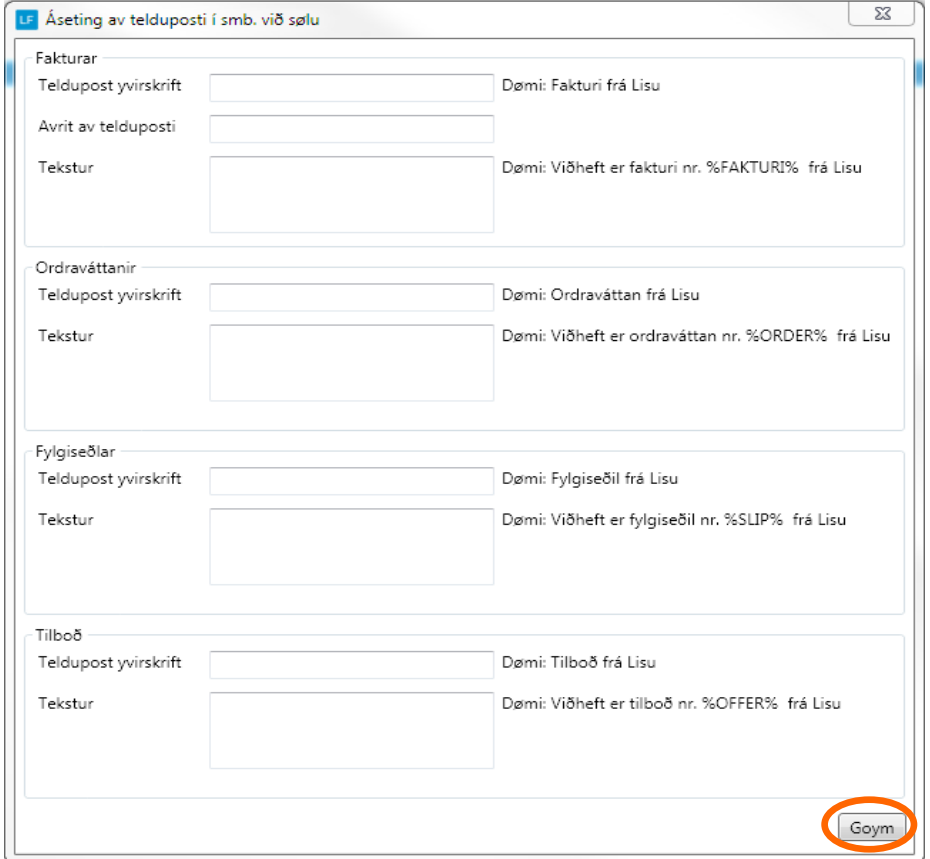

#### **10.. Mail-loggur**

Møguligt er at síggja hvørjir teldupostar skipanin hevur sent.

Trýst á Mail-loggur og innset dagfesting fyri nær frá yvirlitið skal vísa. Vel síðan Enter og yvirliti sæst.

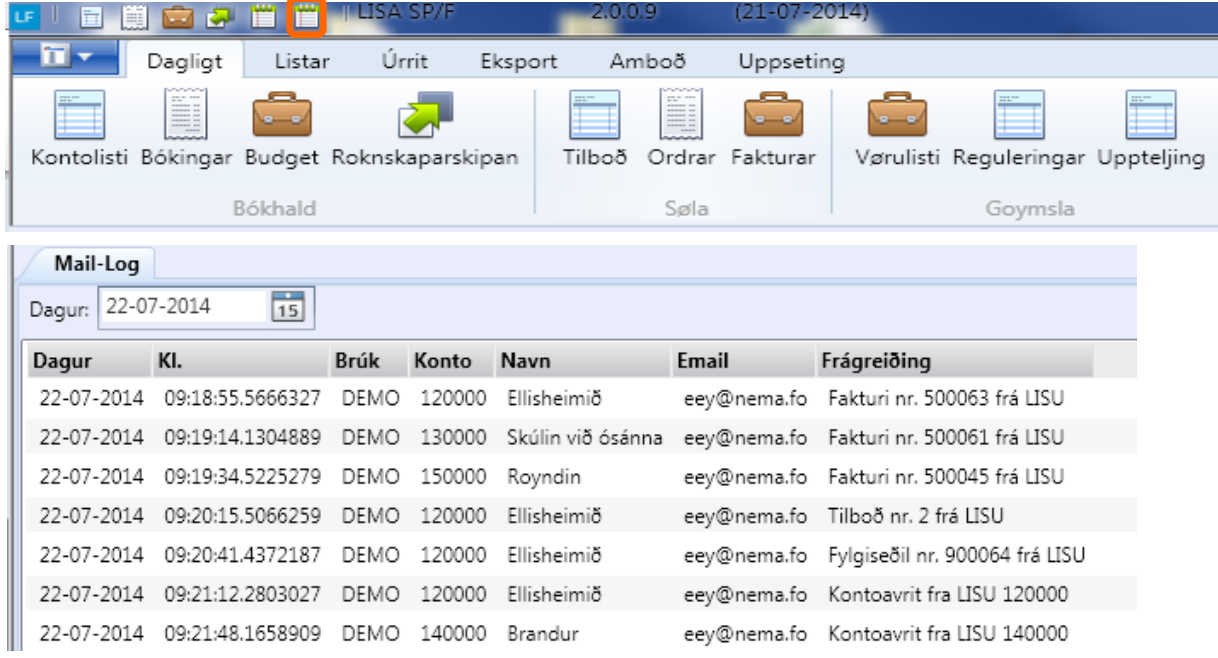

### **11. Stovna vørur**

**Ger soleiðis:** Vel DAGLIGT->VØRULISTI->STOVNA.

Áset vørubólk fyri at avgera hvussu skal bókast, áset vøruslag og eind.

Minst til at marka av, um vøran er MVG Skyldug og um vøran skal vera virkin ella ikki. Er onki flugubein í MVG skyldug, verður MVG ikki roknað av vøruni . Og er onki flugubein í virkin, ber ikki til at selja vøruna.

#### **Skaffivøra:**

Merki kann setast í skaffivøra, um tað er ein vøra sum ikki hevur eitt fast navn, t.d annað. Og tá tú fakturerar ynskir tú at skriva navnið.

Tá vøra sum hevur flugubein í skaffivøra, verður vald í ordramyndini, hoppar vísiarin til felti navn. Vanliga hoppar vísarin til nøgd.

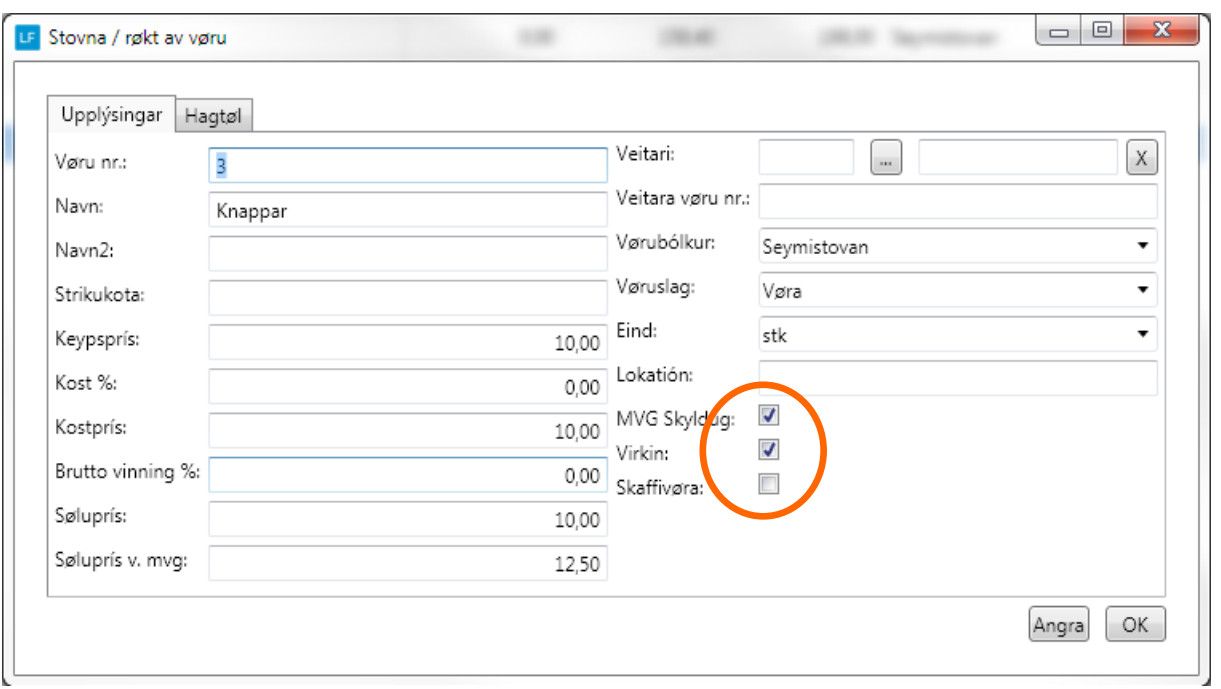

Halt áfram við hesum til allar vørurnar eru stovnaðar.

#### **Kost %**

Er fraktin t.d 2% av keyps prísinum, verður 2,00 sett í felti, og 2 % verður lagt omaná keypsprísin til so fraktin er innroknað í kostprísin.

#### **Brutto vinning %**

Set t.d 50 í felti, og søluprísurin verður útroknaður.

Um søluprísur verður innsettur, verður Bruttovinngs% roknað .Brutto vinnings % verður roknað av søluprísinum. t.vs at tá selt veður, kann 50% gevast í avsláttri áðrenn kostprisurin verður náddur.

#### **Avrita vørur**

Møguligt er at avrita vøru, ístaðin fyri at stovna vøru.

#### *Legg til merkis!*

Tá vøra verður avrita má nýggj strikukota innsetast í nýggju vøruna.

**Ger soleiðis:** Vel DAGLIGT->VØRULISTI->Trýst á vøruna sum skal avritast-> vel AVRITA VØRU.

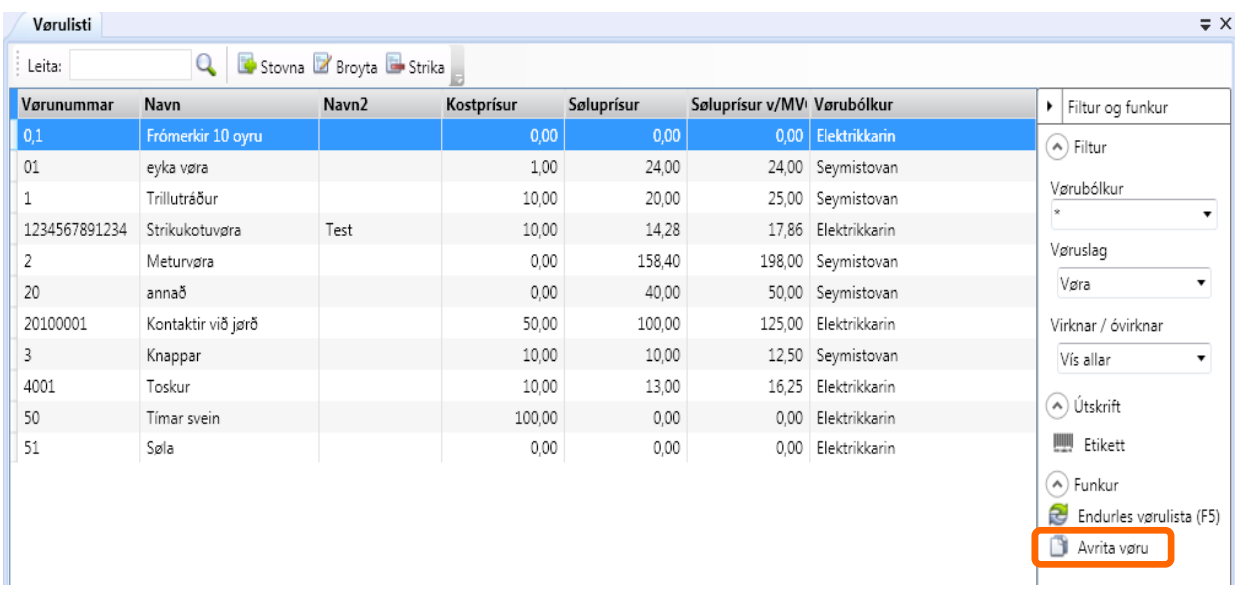

Innset nýggja vørunummari og vel OK, og nýggja vøran er stovna.

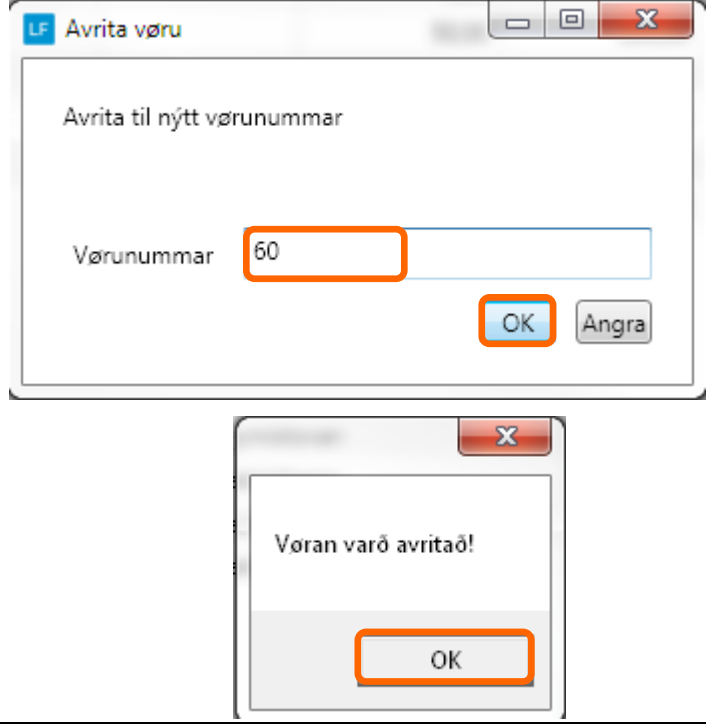

#### **12. Stovna kundar / konti**

**Ger soleiðis:** Vel DAGLIGT->KONTOLISTI->STOVNA-> innset data->OK.

Minst til at marka av, um tað er konto til rakstur ella status, og um tað er Skuldari ella Ognari. (Kann gott vera bæði Skuldari og Ognari)

Er kundin t.d útflutningskundi og mvg skal ikki roknast skal flugubeini strikastf rá feltinum MVGskyldugur.

Áset gjaldstreyt, um onkin gjaldstreyt er ásett, verður gjaldstreytin Netto kontant.

Halt áfram við hesum til allir kundar/konti eru stovnaðar.

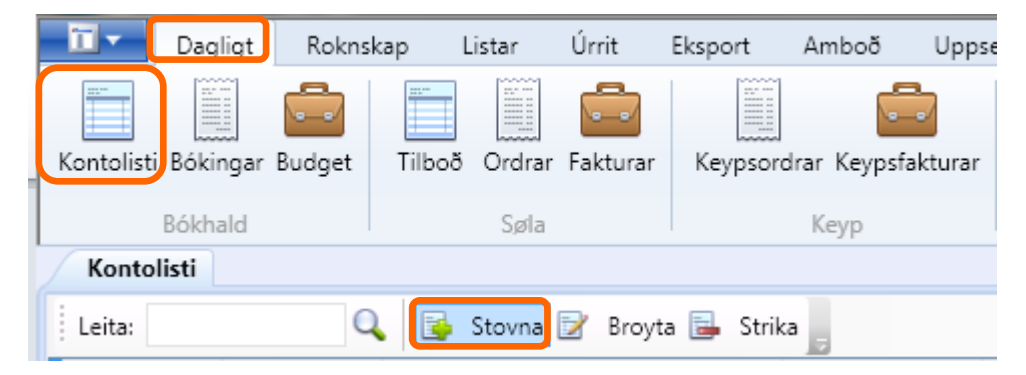

Um kundin er útflutningskundi skal markaða felti vera blankt.

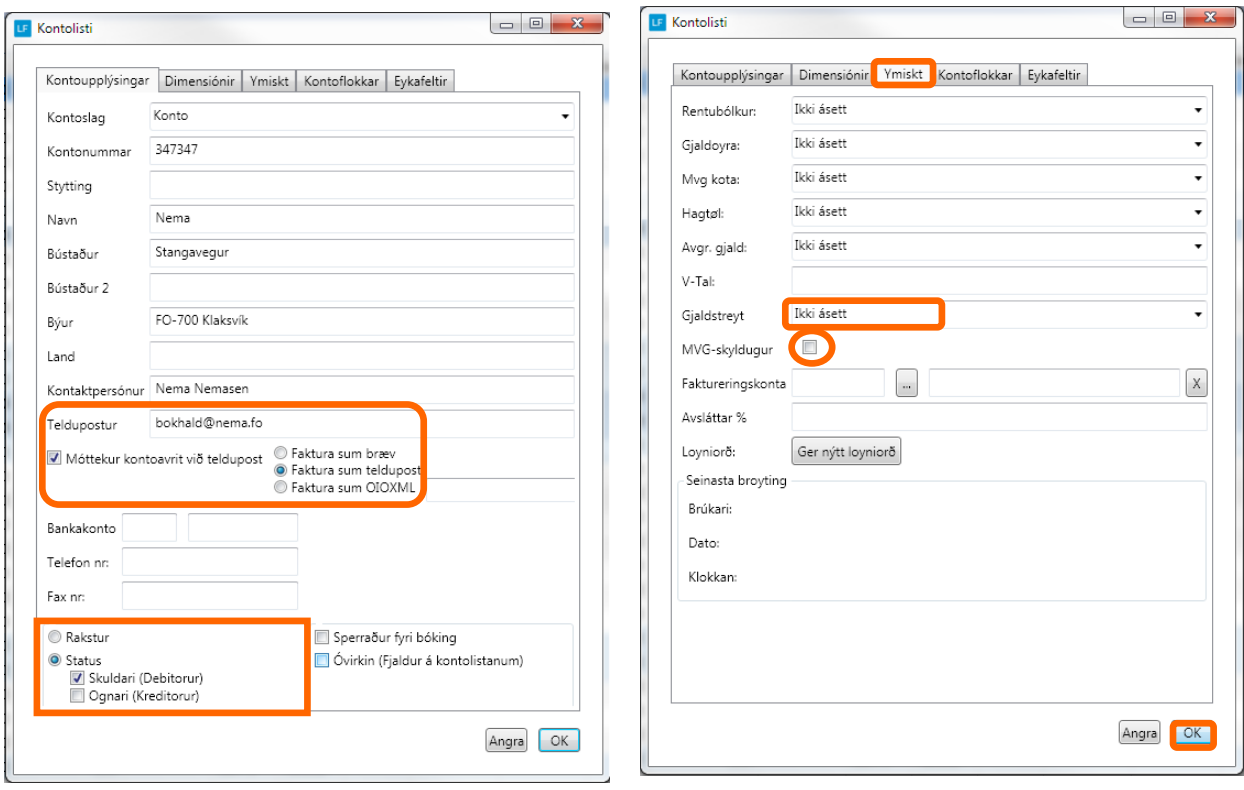

# **Ger fakturar / ordrar**

Í LF2014 verður altíð byrja við at gera ordrar sum síðan verða faktureraðir. Tískil er ikki møguligt at stovna fakturar beinleiðis.

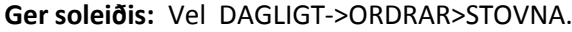

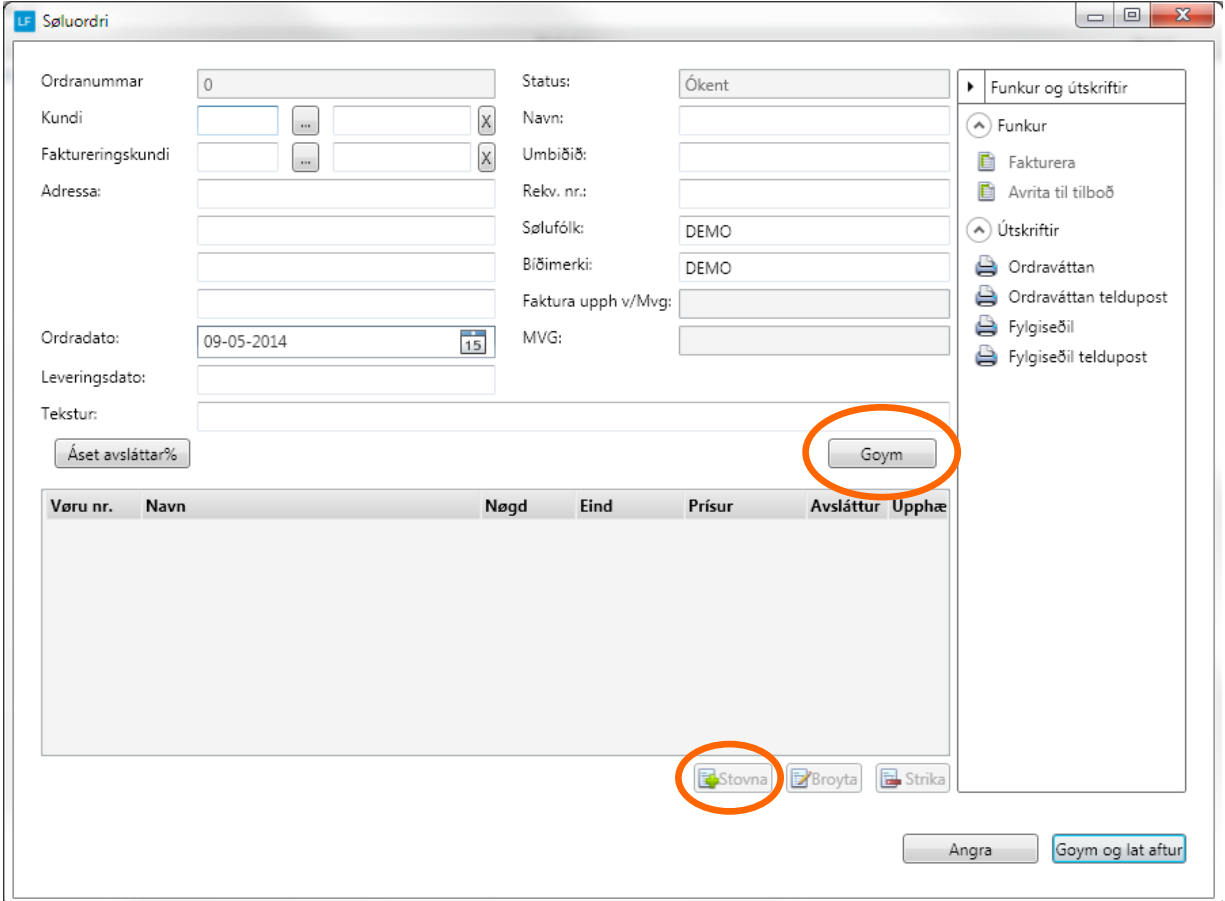

Tá ið kundi er valdur, og feltini í ovara parti eru útfylt sum ein ynskir, skal trýstast á GOYM. Síðan ber til at gera vøru linjur við at trýsta á STOVNA og nýggjur rútur opnast. Vel vøru, og nøgd og síðan OK.

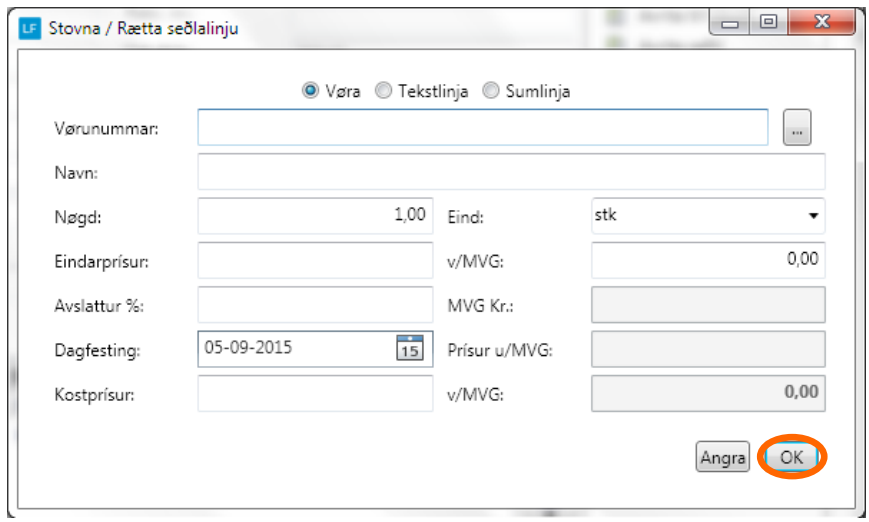

# **Stovna ordra linjur**

#### **Vøra**

Vøran verður vald við at skriva vørunummari í teigin vørunummar og síðan TAB, ella við at velja úr yvirlitinum.

Síðan verður nøgd sett í, umframt møguligur prísur, avsláttur v.m.

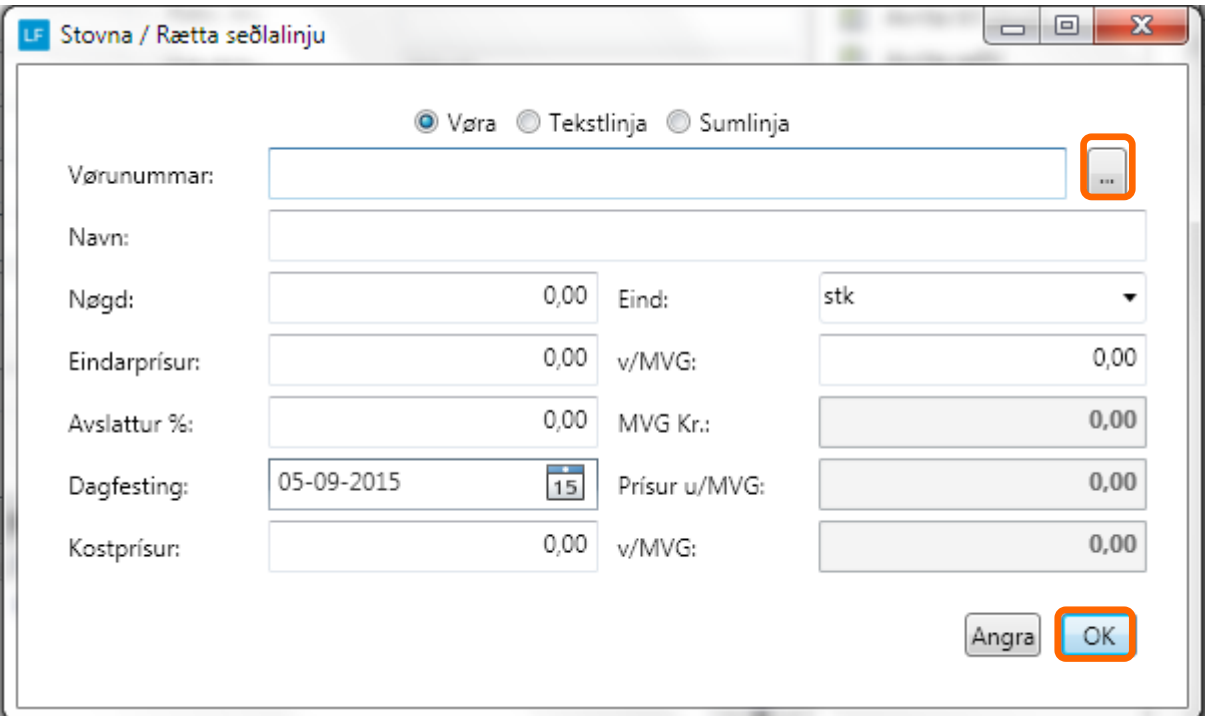

#### **Tekstlinja**

Møguligt er at seta tekst linju/r inná ordran/fakturan. Tað verður gjørt við at markera teigin tekstlinja, og síðan skriva ynskta tekstin.

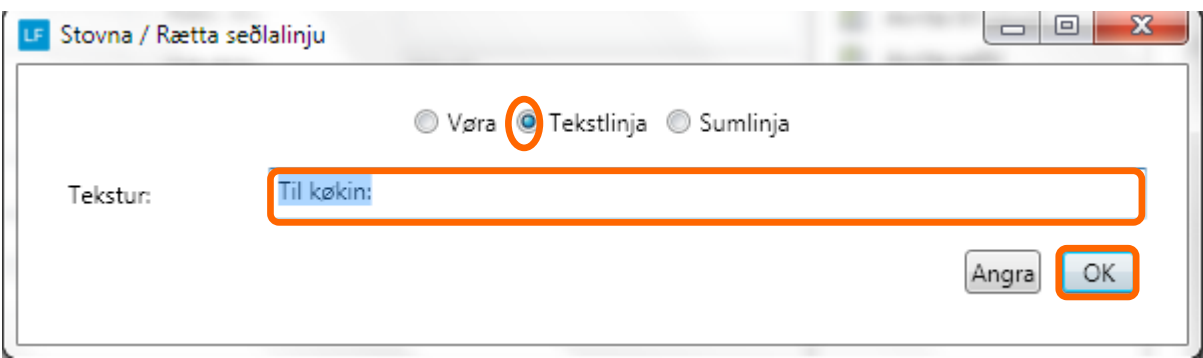

#### **Sumlinja**

Møguligt er at seta Sumlinju inná ordran/fakturan. Tað merkir at allar vørulinjur sum eru omanfyri sumlinjuna vera lagdar saman til eina upphædd og møguligt er at skriva ein tekst til upphæddina.

Viðhesum verður goymslan viðlíkahildin, tær ávísu vørurnar fara av goymsluni, men kundin sær bara samlaðu upphæddina fyri arbeiðið. (Sí dømi niðanfyri)

Tað verður gjørt við at markera teigin sumlinja, og síðan skriva ynskta tekstin.

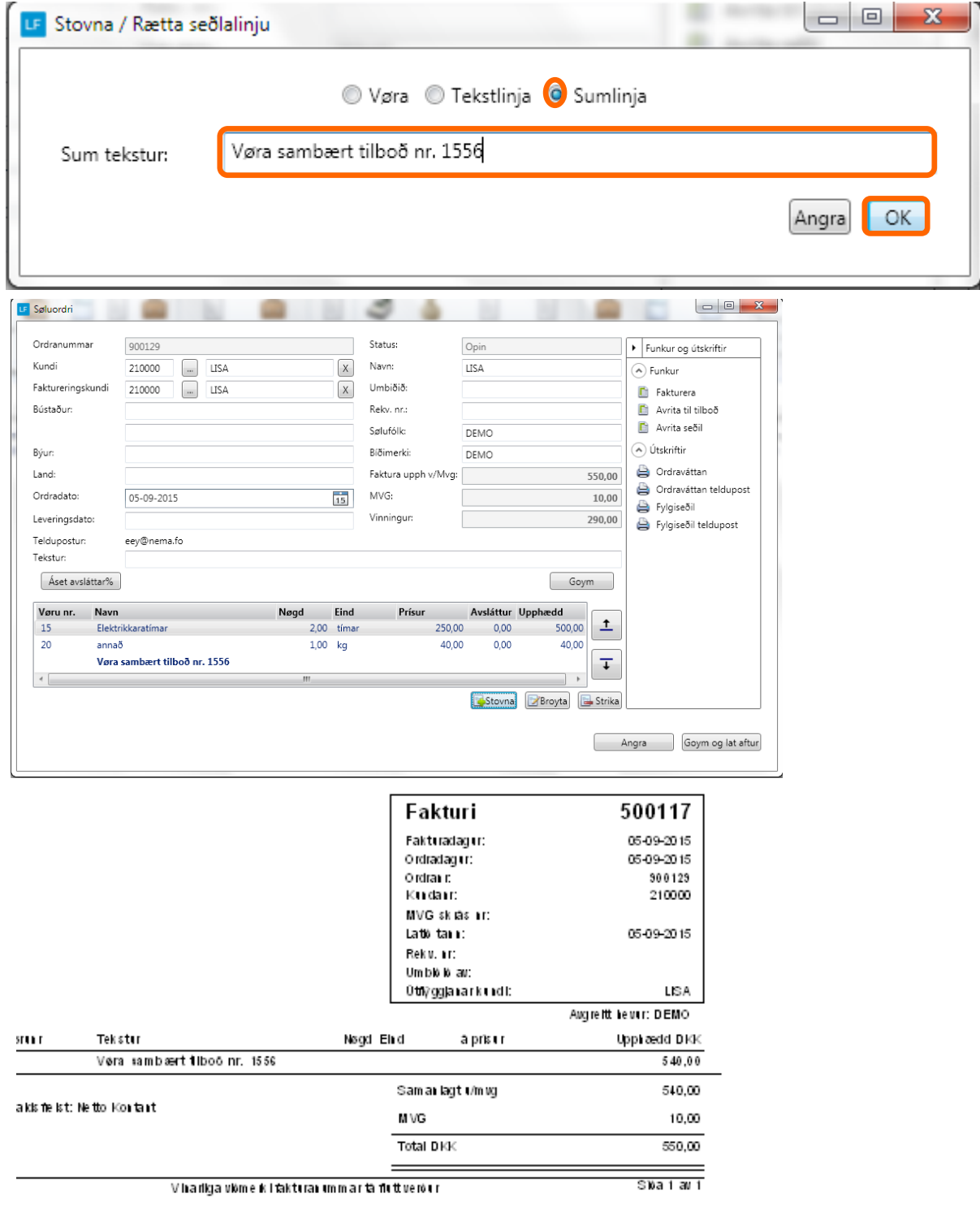

So eru nakrir møguleikar at velja í millum.

Fakturera ella Avrita til tilboð. Skriva út ella senda ordran við teldupost sum fylgiseðil ella ordraváttan.

Eisini er møguligt at goyma og so lata aftur. Verður hetta gjørt ber til at gera fleiri ordrar og so fakturera ella skriva fylgiseðlar fyri fleiri ordrar í senn í yvirlitinum.

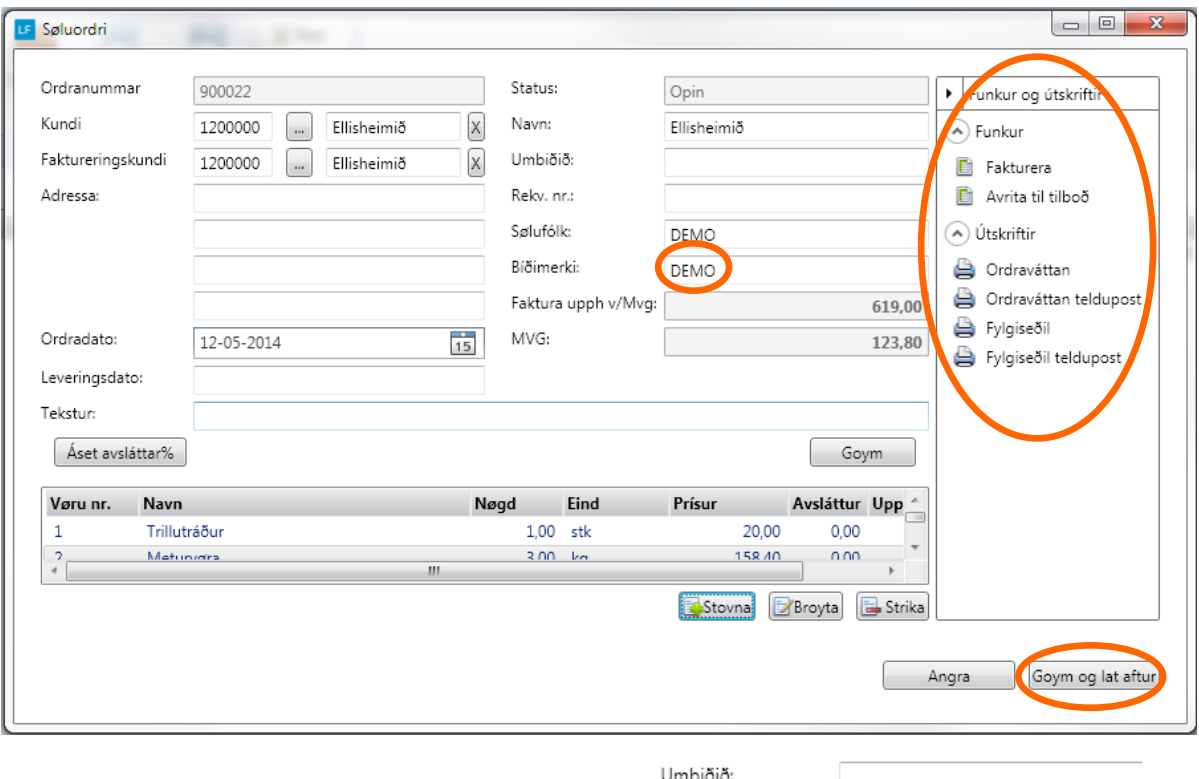

Áðrenn møguligt er at fakturera má bíðimerki strikast.

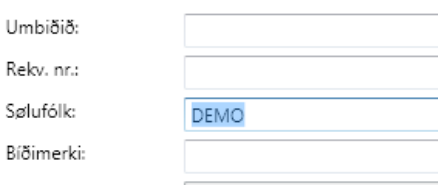

Tá valt verður at fakturera, skal fakturerings dagfesting ásetast og veljast skal um fakturin skal prentast ella sendast við telduposti.

Um flugubein er í báðum feltum, verður fakturin sendur við telduposti til teir kundar, har tað er uppsett í kontuupplýsingar og restin av fakturunum verða printaðir.

Minnst til! At tann dagfesting sum verður brúkt sum fakturerings dagfesting, avgerð hvat tíðarskeið fakturin endar í. Sí dømi á síðu 11.

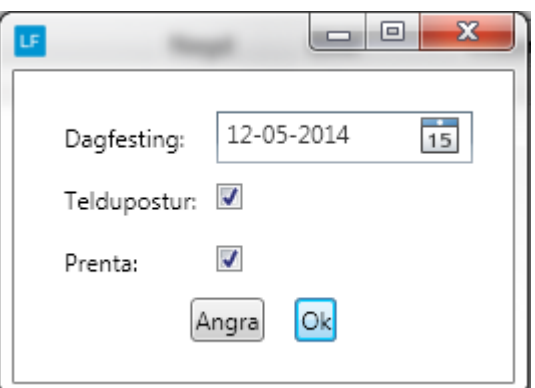

Um ynskt verður at senda fakturan við telduposti, er neyðugt at seta teldupostbústaðin í kontoupplýsingarnar hjá kundanum.

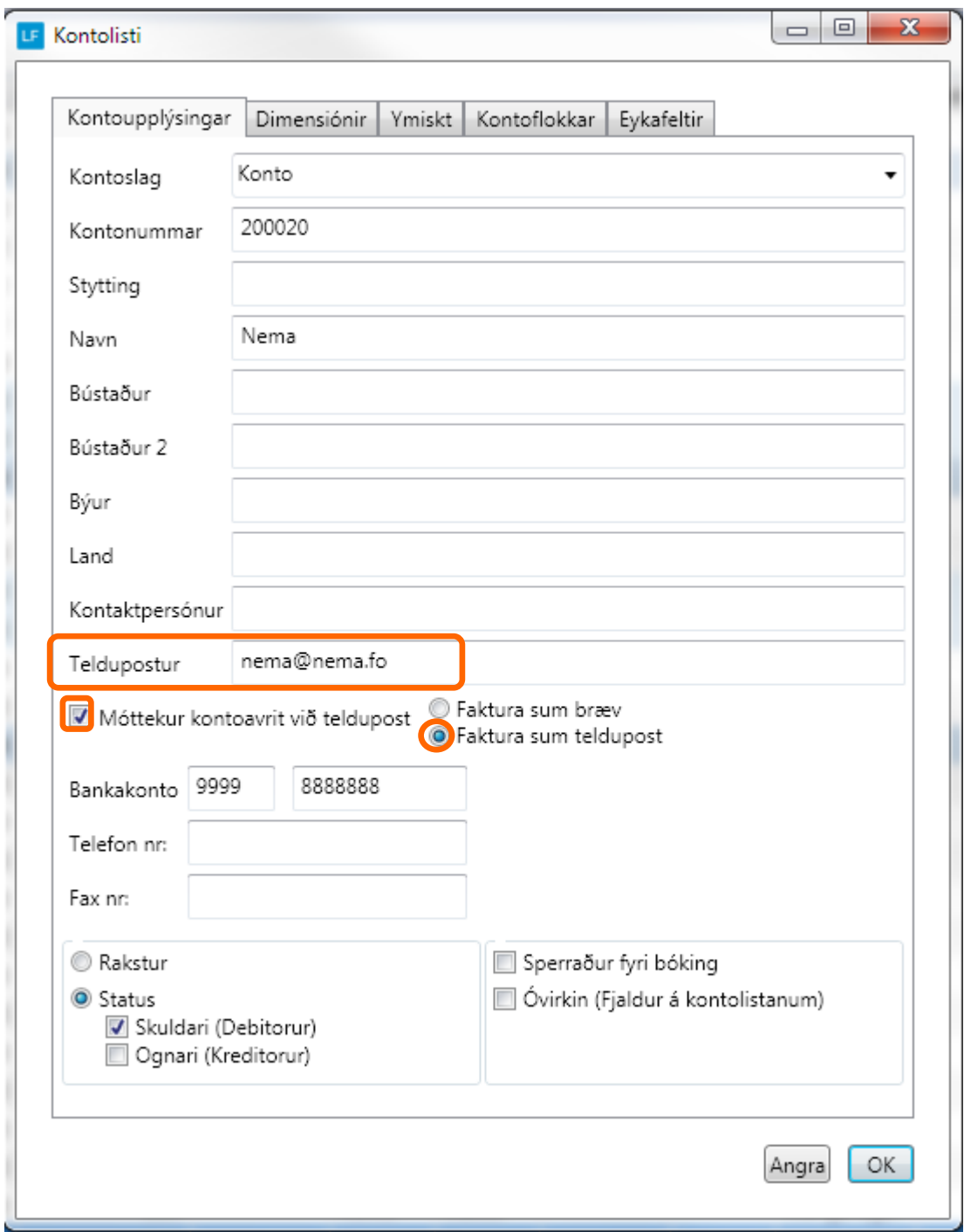

**Ger soleiðis:** Vel DAGLIGT->KONTOLISTI->Dupultklikk á kundan .

# **Gjørdir fakturar, ordrar v.m.**

Gjørdir fakturar kunnu altíð heintast aftur, sendast umaftur, krediterast ella avritast til nýggjan ordra í feltinum Fakturar.

Sama er galdandi fyri ordrar og tilboð.

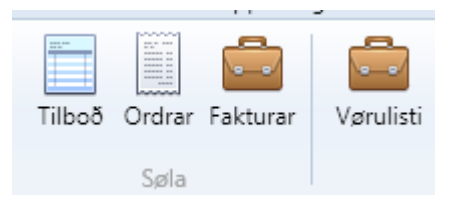

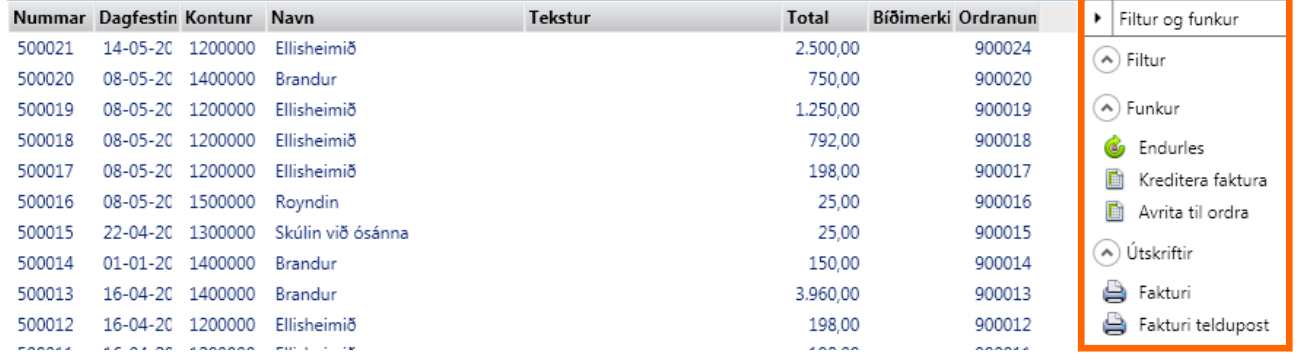

#### **Send faktura umaftur:**

Verður ynskt at senda faktura ella kreditnotu umaftur er hetta mannagongdin:

- 1. Markera fakturan
- 2. vel Fakturi ella Fakturi teldupost

#### **Kreditera faktura:**

Verður ynskt at senda kreditnotu uppá ein faktura er hetta mannagongdin:

- 1. Markera fakturan
- 2. vel Kreditera faktura

So er ein ordri stovnaður, ið er eitt avrit av fakturanum við - (minus)fortekni.

- 3. trýst á Ordrar
- 4. vel endurles, og ordrin sæst
- 5. so er møguligt at rætta ð kreditnotuna. t.d strika linjur.
- 6. vel fakturera og kreditnotan verður bókað og send við telduposti/útskrivað.

Minnst til!

At fakturerings dagfestingin avgerð hvørjum tíðarskeiði fakturin endar í.

Dømi:

Er dagsdato t.d 25.05.14, men fakturin verður faktureraður við dagfestingini 01.03.14, so verður mvg uppgerðin sum er innlatin fyri 1. kvartal, ikki samsvarandi tí sum bókhaldið nú vísur, tí bóka er í tíðarskeiðið aftaná at mvg er innlatið.

Hesum slepst umdan við at læsa tíðarskeiði/ni, tá liðugt er at bóka.

Tíðarskeið verður læst soleiðis:

**Ger soleiðis:** Vel UPPSETING->TÍÐARSKEIÐ->Vel roknskaparár->klik á tíðarskeiðið->BROYTA. Set so flugubein í Tíðarskeið læst og so OK.

Gev gætur at allar skuffur sum eru knýttar at hesum tíðarskeiði mugu tømast áðrenn tú sleppur at læsa tíðarskeiðið.

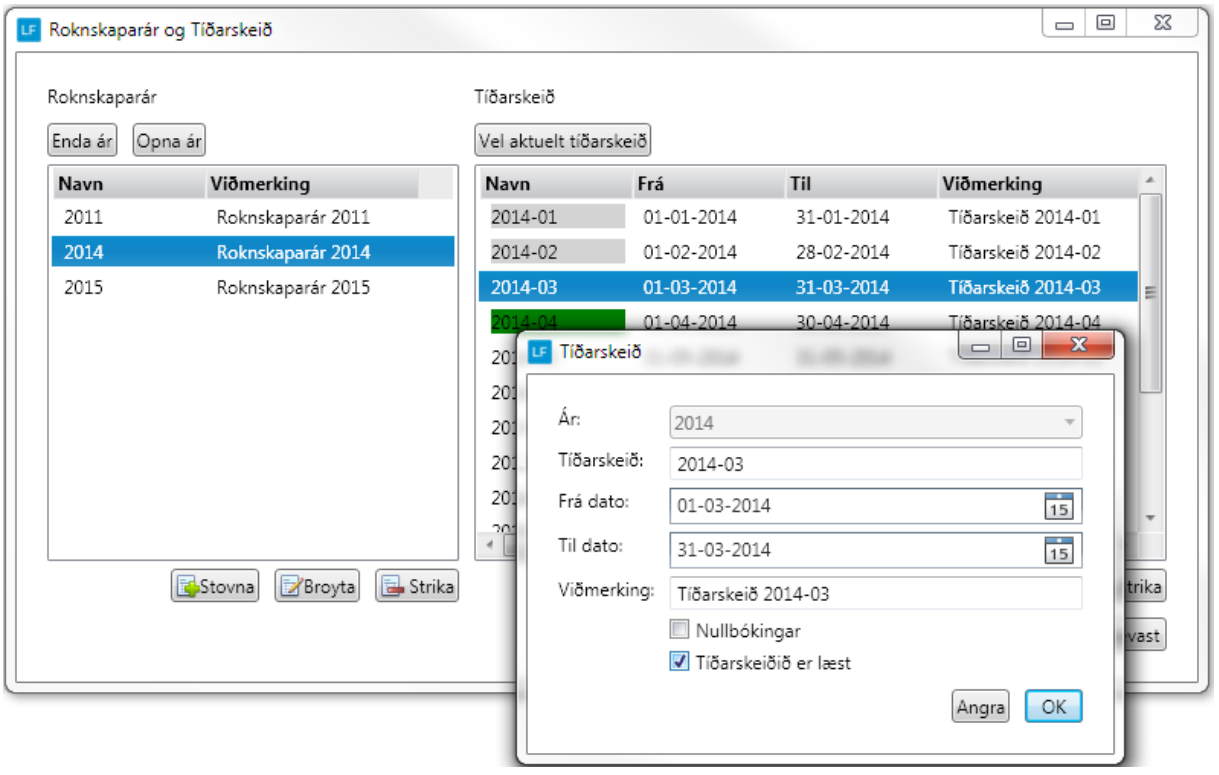

# **Útskriva søluhagtøl**

Tilber at útskriva ymisk søluhagtøl, minnst til at velja um hagtølini skulu bert vera fyri sølu umvegis fakturar ella eisini fyri søluna umvegis kontantsølukipanina.

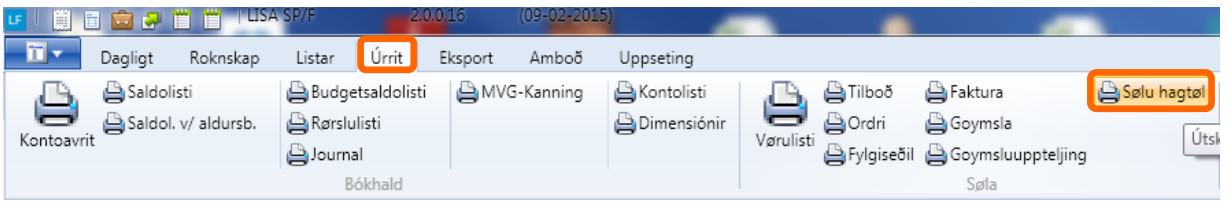

## **Útskriva seljara hagtøl.**

**Ger soleiðis:** Vel ÚRRIT->SØLUHAGTØL.

Her sæst hvussu nógv ar avgreiðslur og fyri hvussu stóra upphædd hvør seljari hevur selt fyri í valda tíðarskeiðinum.

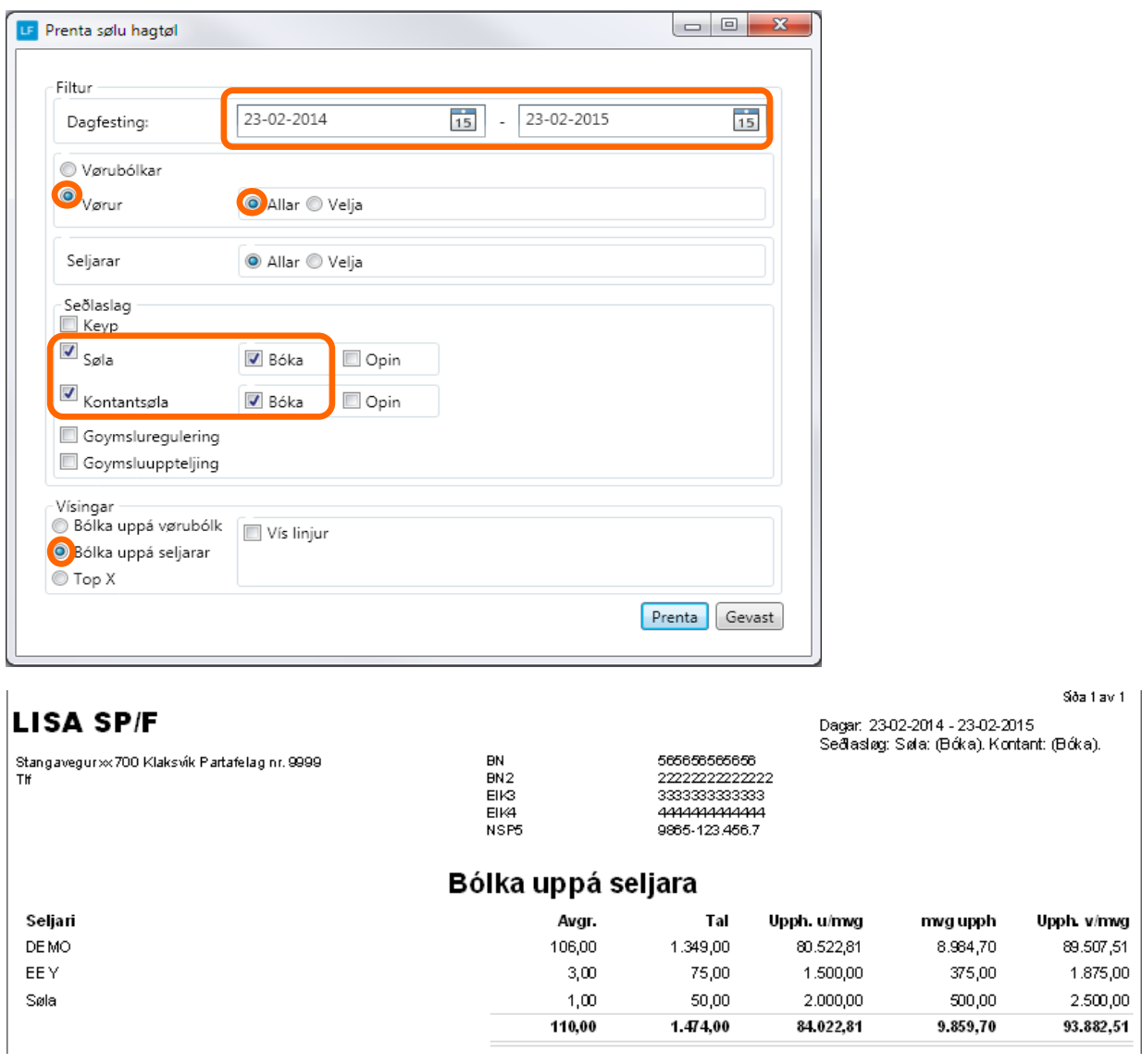

# **Útskriva vørusølu hagtøl**

**Ger soleiðis:** Vel ÚRRIT->SØLUHAGTØL.

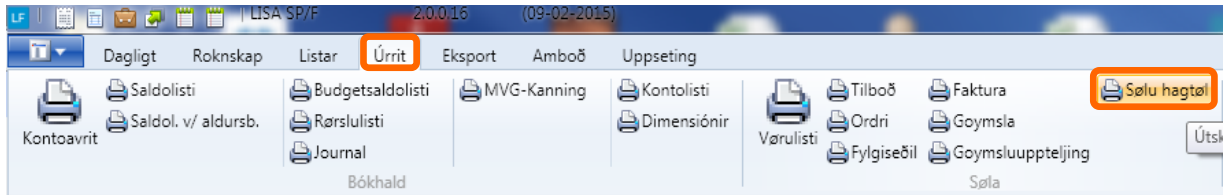

Her sæst hvussu nógv er selt av hvørjari vøru, og fordeilt á vørubólk

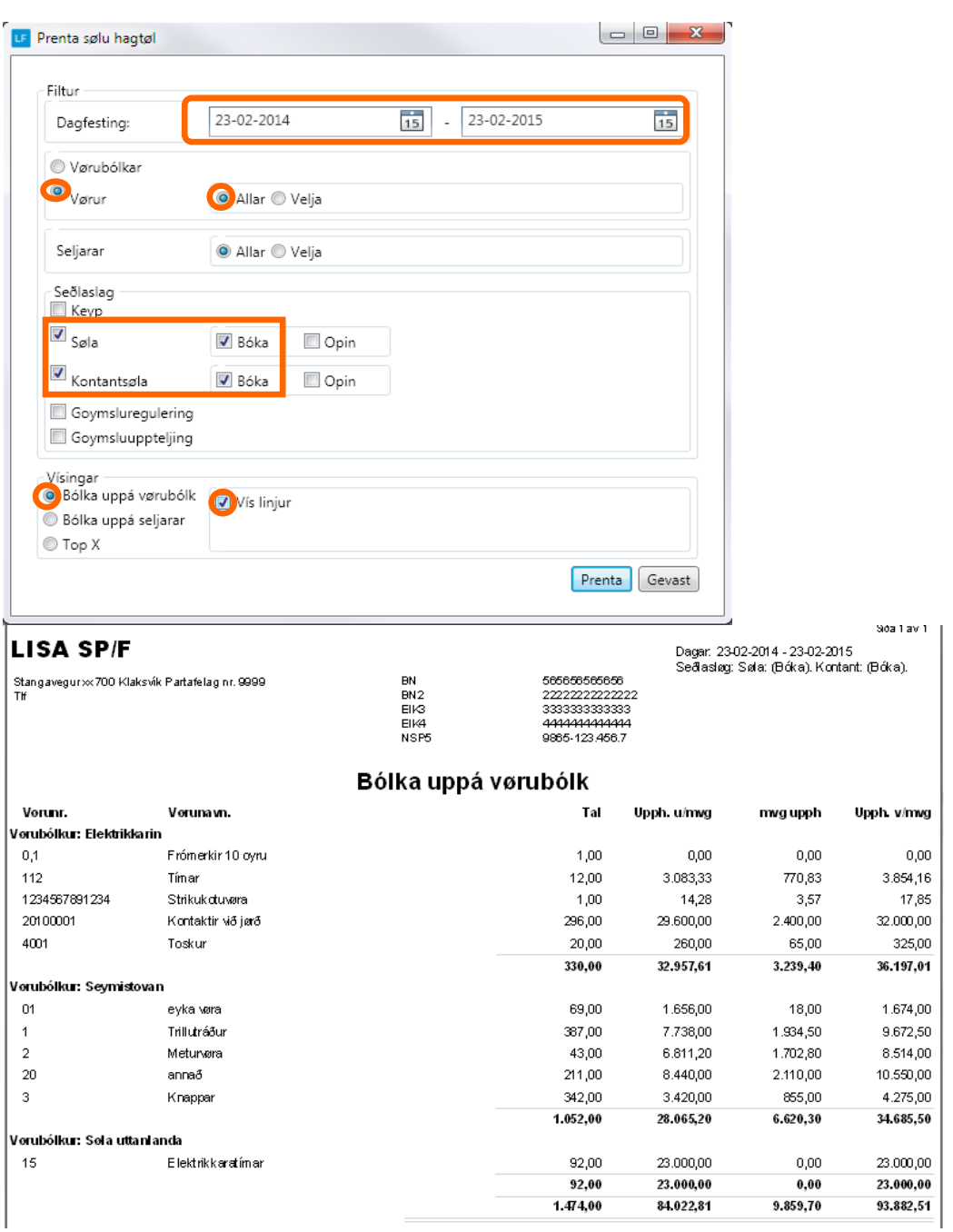

## **Útskriva TOP x listar fyri vørur**

**Ger soleiðis:** Vel ÚRRIT->SØLUHAGTØL.

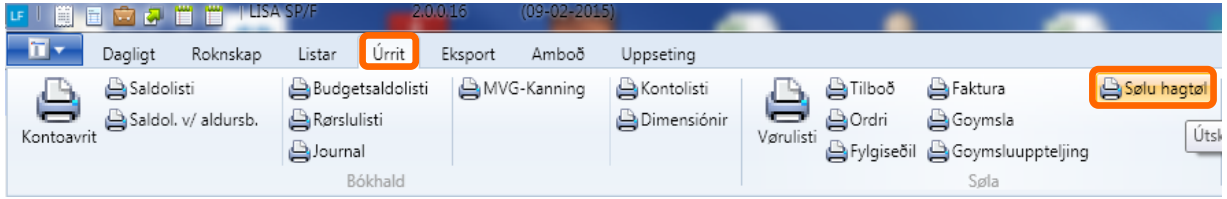

Her ber til at siga hvørjar vørur eru topseljarar í ávísum tíðarskeiðið.

Top listin kann vera fyri ávisan vørubólk, til og frá vørubólk ella til og frá vørunr.

Og tilseinast kanst tú avgrerða um tað skal verða top 5,10,20,50... Eftir nøgd ella upphædd

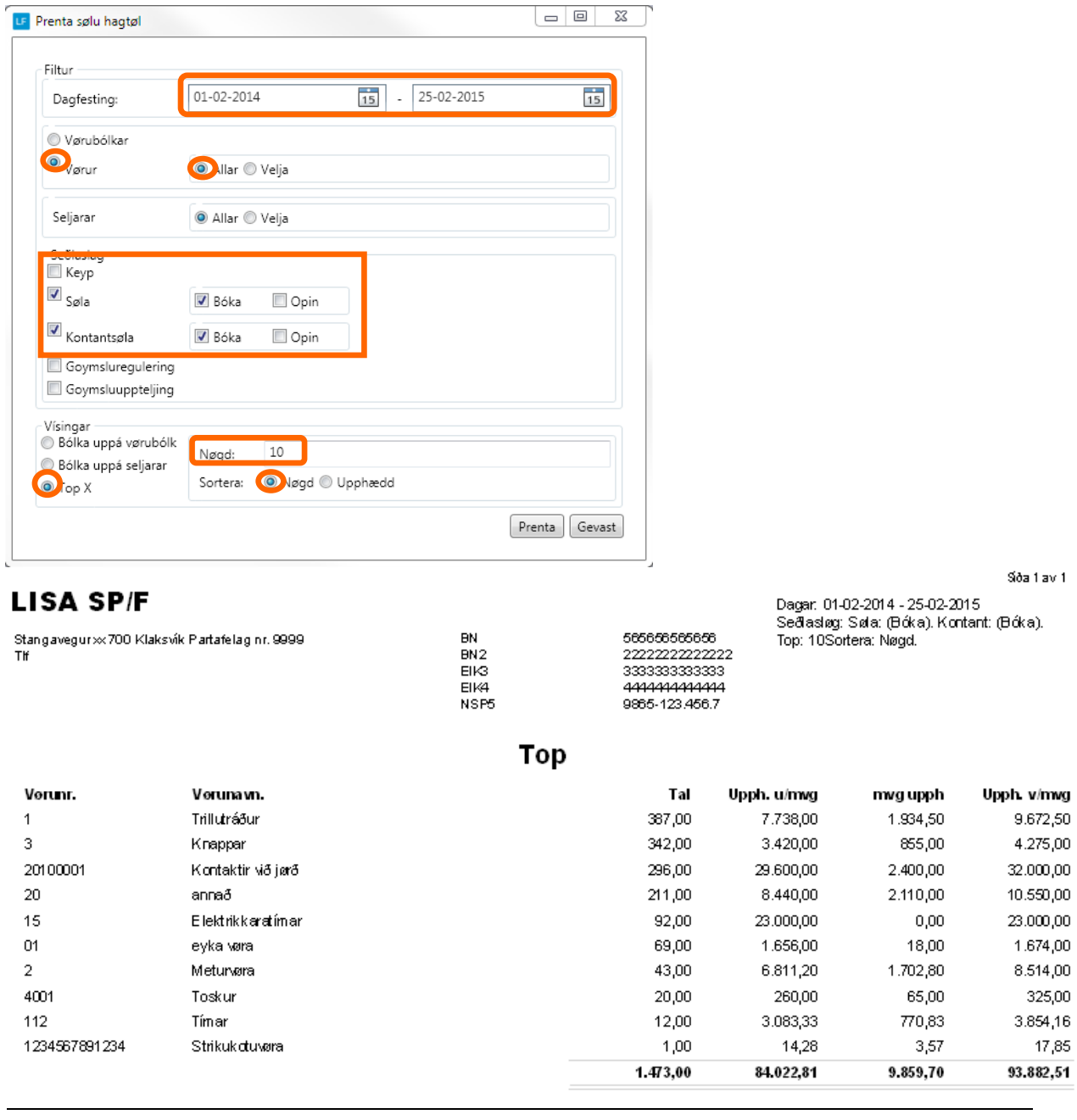